# vCloud Director Service Provider Admin Portal Guide

VMware Cloud Director 9.1

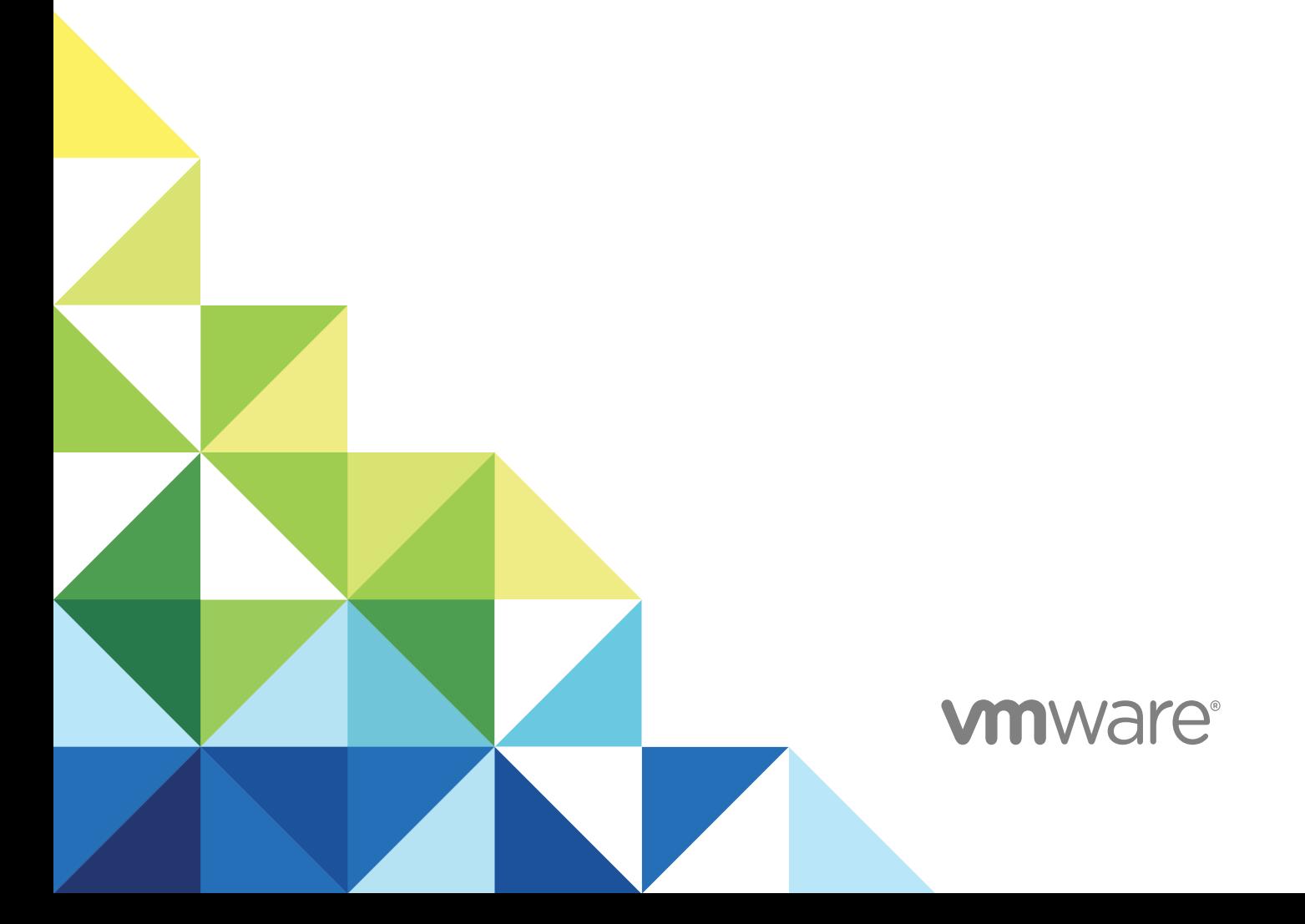

You can find the most up-to-date technical documentation on the VMware website at:

#### <https://docs.vmware.com/>

If you have comments about this documentation, submit your feedback to

[docfeedback@vmware.com](mailto:docfeedback@vmware.com)

**VMware, Inc.** 3401 Hillview Ave. Palo Alto, CA 94304 www.vmware.com

Copyright  $^\circ$  2020 VMware, Inc. All rights reserved. [Copyright and trademark information.](http://pubs.vmware.com/copyright-trademark.html)

## **Contents**

- **1** [About the vCloud Director Service Provider Admin Portal](#page-3-0) 4
- **2** [Getting Started with vCloud Director Service Provider Admin Portal](#page-4-0) 5 [vCloud Director Service Provider Admin Portal Overview](#page-4-0) 5 [Log in to vCloud Director Service Provider Admin Portal](#page-4-0) 5 [View Tasks](#page-5-0) 6

### **3** [Managing Services](#page-6-0) 7

[Integrating vRealize Orchestrator with vCloud Director](#page-6-0) 7 [Register a vRealize Orchestrator Instance with vCloud Director](#page-7-0) 8 [Create a Service Category](#page-8-0) 9 [Edit a Service Category](#page-8-0) 9 [Import a Service](#page-9-0) 10 [Search for a Service](#page-9-0) 10 [Execute a Service](#page-10-0) 11 [Change a Service Category](#page-10-0) 11 [Unregister a Service](#page-11-0) 12 [Publish a Service](#page-11-0) 12

### **4** [Managing Custom Entities](#page-13-0) 14

[Search for a Custom Entity](#page-13-0) 14 [Edit a Custom Entity Definition](#page-14-0) 15 [Add a Custom Entity Definition](#page-14-0) 15 [Custom Entity Instances](#page-15-0) 16 [Associate an Action to a Custom Entity](#page-15-0) 16 [Dissociate an Action From a Custom Entity](#page-16-0) 17 [Publish a Custom Entity](#page-17-0) 18 [Delete a Custom Entity](#page-17-0) 18

### **5** [Managing Organizations](#page-18-0) 19

[Create an Organization](#page-18-0) 19 [Configure Catalogs for an Organization](#page-19-0) 20 [Configure Policies for an Organization](#page-19-0) 20

## <span id="page-3-0"></span>About the vCloud Director Service Provider Admin Portal

The *vCloud Director Service Provider Admin Portal Guide* provides information about how to use the Service Provider Admin Portal. You use the service provider admin portal to manage and monitor cloud resources available to tenants, such as virtual datacenters, external networks, network pools, tenant organizations, and tenant virtual datacenters.

## Intended Audience

This guide is intended for service provider administrators who want to use the capabilities provided in the vCloud Director Service Provider Admin Portal.

### Related Documentation

See the *vCloud Director Administrator's Guide* for information about the features and capabilities available to an administrator using the vCloud Director Web console instead of the vCloud Director service provider admin portal.

## VMware Technical Publications Glossary

VMware Technical Publications provides a glossary of terms that might be unfamiliar to you. For definitions of terms as they are used in VMware technical documentation, go to <https://docs.vmware.com>.

## <span id="page-4-0"></span>Getting Started with vCloud Director Service Provider Admin **Getting Started with vCloud<br>Director Service Provider Admin<br>Portal**

The vCloud Director Service Provider Admin Portal is a dedicated interface for service provider administrators.

This chapter includes the following topics:

- vCloud Director Service Provider Admin Portal Overview
- **n** Log in to vCloud Director Service Provider Admin Portal
- **n** [View Tasks](#page-5-0)

### vCloud Director Service Provider Admin Portal Overview

The vCloud Director Service Provider Admin Portal haс two main views: **Cloud Resources** and **Content Libraries**.

Under the **Cloud Resources** view, you can see the organizations that exist in the vCloud Director site and add new organizations. You can also manage catalog sharing and policies, including leases, quotas, and limits, which constrain the ability of organization users to consume storage and processing resources.

The **Content Libraries** view includes the ability to extend the base vCloud Director functionality by associating vCloud Director with vRealize Orchestrator and exposing predefined vRealize Orchestrator workflows as customized services.

### Log in to vCloud Director Service Provider Admin Portal

You can access the vCloud Director Service Provider Admin Portal by using a Web browser.

#### Prerequisites

You must have the system administrator rights to access the vCloud Director Service Provider Admin Portal.

#### Procedure

**1** In a browser, type the Service Provider Admin Portal URL of your vCloud Director site and press Enter.

For example, type https://vcloud.example.com/provider.

<span id="page-5-0"></span>**2** Log in with the system administrator user name and password.

## View Tasks

From the Service Provider Admin Portal, you can view recent tasks and their status.

The tasks view is a good way to view the status of tasks in your tenant portal at a glance. The view shows when the tasks were executed, and whether they were successful. This tool can be a good first step for troubleshooting any issues in your environment.

The blue and red infotips over the Tasks icon show the number of run and failed tasks, respectively.

### Procedure

From the upper-right menu, select the Tasks icon

#### Results

A lists of recent tasks displays, along with the time the task was executed and the status of the task.

# <span id="page-6-0"></span>**Managing Services**

The Content Libraries view in the vCloud Director Service Provider Admin Portal provides an interface for the integration with vRealize Orchestrator. The vRealize Orchestrator workflows are available as a catalog of services that service provider administrators can publish to tenants or other service providers and in this way extend the set of functionalities and management capabilities they offer.

This chapter includes the following topics:

- Integrating vRealize Orchestrator with vCloud Director
- [Create a Service Category](#page-8-0)
- **[Edit a Service Category](#page-8-0)**
- **n** [Import a Service](#page-9-0)
- [Search for a Service](#page-9-0)
- **n** [Execute a Service](#page-10-0)
- [Change a Service Category](#page-10-0)
- **n** [Unregister a Service](#page-11-0)
- **[Publish a Service](#page-11-0)**

### Integrating vRealize Orchestrator with vCloud Director

You integrate vRealize Orchestrator with vCloud Director through the vCloud Director Service Provider Admin Portal.

Integrating vRealize Orchestrator with vCloud Director extends the base functionality of vCloud Director by allowing service provider administrators to develop complex automation tasks through workflow orchestration and utilization of third-party plug-ins.

Through the vCloud Director Service Provider Admin Portal, service provider administrators are able to view, import, and execute workflows from registered vRealize Orchestrator server instances.

In the vCloud Director Service Provider Admin Portal, vRealize Orchestrator workflows can be published to service providers or tenants, allowing for quick access control and execution of both custom and builtin services.

<span id="page-7-0"></span>vRealize Orchestrator has an extensive workflow library that contains pre-built tasks designed to solve specific challenges and perform common administrative tasks. Third-party plug-ins are also available at [VMware Solution Exchange.](https://marketplace.vmware.com/vsx)

### Register a vRealize Orchestrator Instance with vCloud Director

To leverage orchestration of workflows and automation of tasks through vRealize Orchestrator in vCloud Director, you register a vRealize Orchestrator instance in the vCloud Director Service Provider Admin Portal.

### **Prerequisites**

- Deploy and configure a vRealize Orchestrator server instance. For more information, see *Installing and Configuring VMware vRealize Orchestrator* in the vRealize Orchestrator documentation.
- **n** Configure vRealize Orchestrator to use vSphere as an authentication provider.
- <sup>n</sup> Verify that vCloud Director is registered with the lookup service of the same Platform Services Controller as the vCenter Single-Sign On that vRealize Orchestrator uses for authentication.

### Procedure

- **1** From the main menu ( $\equiv$ ), select **Content Libraries** 
	- a From the left panel, select **Service Management**.

A list of registered vRealize Orchestrator server appears.

**2** To register a new vRealize Orchestrator server, click the  $\mathsf{\dot{\top}}$  button.

### The **Register vRealize Orchestrator** dialog appears.

**3** Enter the following values.

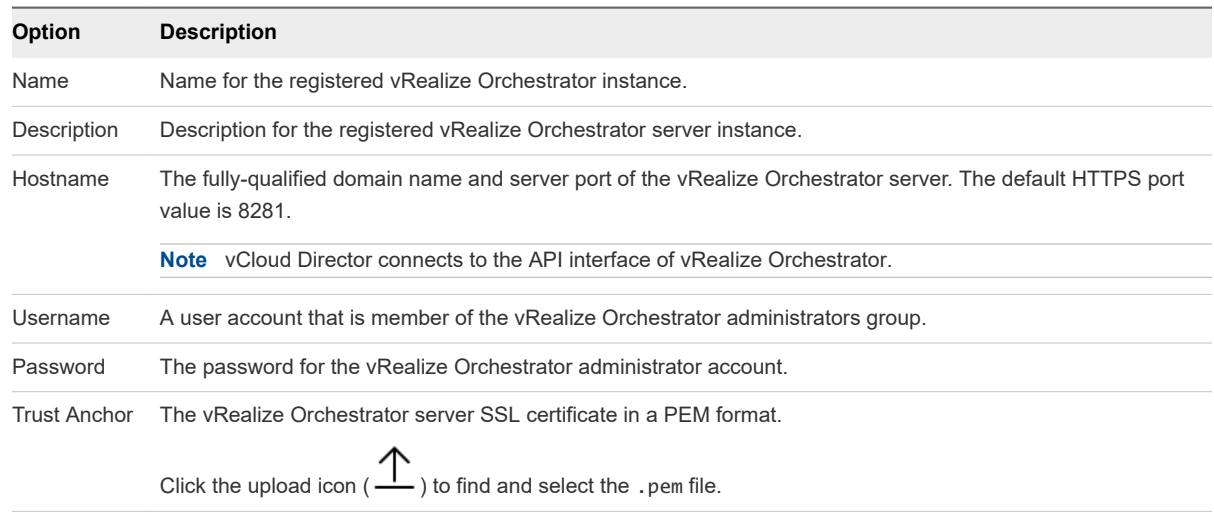

**4** Click **OK** to complete the registration.

The vRealize Orchestrator server is registered with vCloud Director.

## <span id="page-8-0"></span>Create a Service Category

You can organize services in service categories.

#### Procedure

- **1** From the main menu ( $\equiv$ ), select **Content Libraries** 
	- a From the left panel, select **Service Management**.
	- b Navigate to the **Service Categories** tab.

A list of existing server categories appears.

**2** To create a new service category, click the  $\mathsf{+}$ ) button.

The **New Service Category** dialog appears.

**3** Enter the following values.

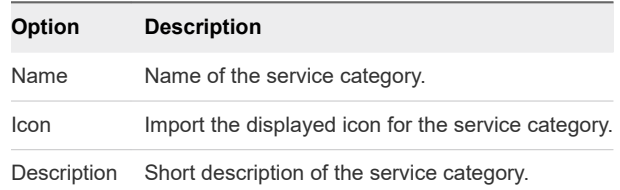

## Edit a Service Category

You can edit existing service categories.

#### Procedure

- **1** From the main menu ( $\equiv$ ), select **Content Libraries** 
	- a From the left panel, select **Service Management**.
	- b Navigate to the **Service Categories** tab.

A list of existing server categories appears.

- **2** Use the list bar  $($   $\cdot$   $)$  on the left of a selected service category and click **Edit**.
- **3** Edit the following values.

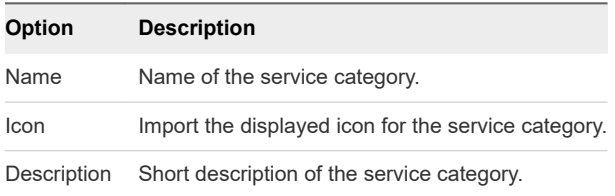

### <span id="page-9-0"></span>Import a Service

You can import services from the workflow library of a vRealize Orchestrator instance that is registered with vCloud Director.

#### **Prerequisites**

- Register a vRealize Orchestrator instance. See [Register a vRealize Orchestrator Instance with](#page-7-0) [vCloud Director.](#page-7-0)
- Create a service category. See [Create a Service Category](#page-8-0).

#### Procedure

- **1** From the main menu  $\equiv$ , select **Content Libraries**.
	- a From the left panel, select **Service Library**.

Available services display in a card view of twelve items per page, sorted by names in alphabetical order. Each card indicates that the item is a vRealize Orchestrator workflow and shows the name of the service and a tag that corresponds to the service category, in which the workflow is imported.

- **2** To import a new service, click the **Import** button.
- **3** Follow the steps of the **Import** wizard.

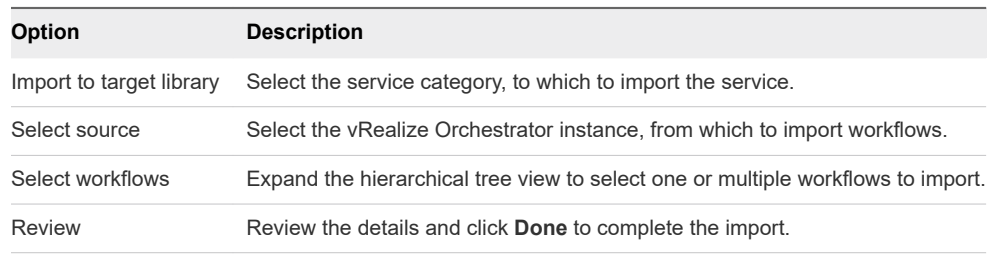

The imported workflows appear in the **Service Library c**ard view.

### Search for a Service

You can search for a service by its name or the service category it belongs to.

### Procedure

- **1** From the main menu  $\equiv$ , select **Content Libraries**.
	- a From the left panel, select **Service Library**.

Available services display in a card view of twelve items per page, sorted by names in alphabetical order. Each card indicates that the item is a vRealize Orchestrator workflow and shows the name of the service and a tag that corresponds to the service category, in which the workflow is imported.

- <span id="page-10-0"></span>**2** In the **Search** text box on the top of the page, enter a word or a character of the name of the service or the service category you want to find.
	- a Select whether you want to search among the names of the service or among the categories.

The search results display in a card view of twelve items per page, sorted by names in alphabetical order.

### Execute a Service

You can execute vRealize Orchestrator workflows as imported services.

### Procedure

- **1** From the main menu  $($ , select **Content Libraries**.
	- a From the left panel, select **Service Library**.

Available services display in a card view of twelve items per page, sorted by names in alphabetical order. Each card indicates that the item is a vRealize Orchestrator workflow and shows the name of the service and a tag that corresponds to the service category, in which the workflow is imported.

**2** To execute a service, in the card of the selected service, click **Execute**.

The **Execute a service** wizard appears.

**3** Fill in the required input parameters of the service and click **Finish**.

#### Results

You can monitor the status of the execution in the **Recent Tasks** view. For more information, see [View](#page-5-0)  [Tasks.](#page-5-0)

**Note** When you start a vRealize Orchestrator workflow as a vCloud Director service, vCloud Director adds a few custom parameters to the workflow execution context.

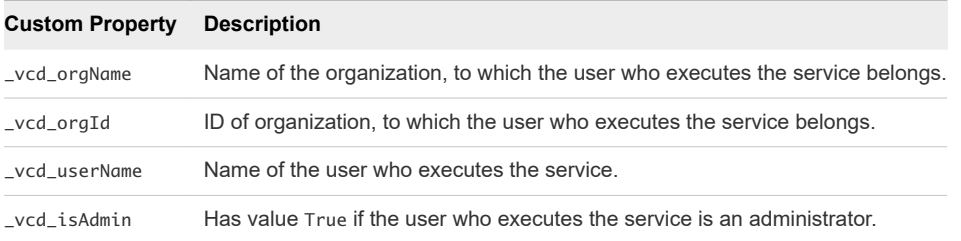

### Change a Service Category

You can change the category, to which a service belongs.

#### <span id="page-11-0"></span>Procedure

- From the main menu  $\left($   $\equiv$   $\right)$ , select **Content Libraries**.
	- a From the left panel, select **Service Library**.

Available services display in a card view of twelve items per page, sorted by names in alphabetical order. Each card indicates that the item is a vRealize Orchestrator workflow and shows the name of the service and a tag that corresponds to the service category, in which the workflow is imported.

**2** In the card of the selected service, select **Manage > Change Category**.

The **Change Category** dialog opens.

**3** Select the category in which to place the service and click **Save**.

### Unregister a Service

You can remove access to a service for both service providers and tenants by unregistering the service.

### Procedure

- From the main menu  $\equiv$ , select **Content Libraries**.
	- a From the left panel, select **Service Library**.

Available services display in a card view of twelve items per page, sorted by names in alphabetical order. Each card indicates that the item is a vRealize Orchestrator workflow and shows the name of the service and a tag that corresponds to the service category, in which the workflow is imported.

**2** In the card of the selected service, select **Manage > Unregister Workflow**.

The **Unregister Workflow** dialog opens.

**3** To remove the service from the service library, click **Delete**.

### Publish a Service

You can control service provider and tenant access to services by publishing a service.

### Procedure

- From the main menu  $\left( \frac{1}{n} \right)$ , select **Content Libraries**.
	- a From the left panel, select **Service Library**.

Available services display in a card view of twelve items per page, sorted by names in alphabetical order. Each card indicates that the item is a vRealize Orchestrator workflow and shows the name of the service and a tag that corresponds to the service category, in which the workflow is imported.

**2** In the card of the selected service, select **Manage > Publish Workflow**.

The **Publish Workflow** dialog appears.

- **3** To publish to service providers, select **Publish to Service Providers** and click **Save**.
- **4** To publish to a specific tenant organization, select **Publish to Tenants** button.
	- a A list with available tenant organizations appears. Select the tenant organization, to which to publish the workflow and click **Save**.
- **5** To publish to all tenant organizations, select **Publish to All Tenants** and click **Save**.

## <span id="page-13-0"></span>Managing Custom Entities 4

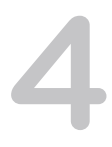

The custom entity definitions in vCloud Director are object types that are bound to vRealize Orchestrator object types. When a service provider publishes a custom entity definitions to either another service provider, or to one or more tenants, users vCloud Director can own, manage, and change these types according to their needs. By executing services, service provider users and organization users can instantiate the custom entities and apply actions over the instances of the objects.

This chapter includes the following topics:

- Search for a Custom Entity
- **[Edit a Custom Entity Definition](#page-14-0)**
- **n** [Add a Custom Entity Definition](#page-14-0)
- **n** [Custom Entity Instances](#page-15-0)
- [Associate an Action to a Custom Entity](#page-15-0)
- [Dissociate an Action From a Custom Entity](#page-16-0)
- [Publish a Custom Entity](#page-17-0)
- [Delete a Custom Entity](#page-17-0)

### Search for a Custom Entity

You can search for a custom entity by its name.

#### Procedure

- **1** From the main menu  $\equiv$ , select **Content Libraries**.
	- a From the left panel, select **Custom Entity Definitions**.

The list of custom entities displays in a card view of twelve items per page, sorted by names in alphabetical order. Each card shows the name of the custom entity, the vRealize Orchestrator type to which the entity is mapped, the type of the entity, and a description, if available.

<span id="page-14-0"></span>**2** In the **Search** text box on the top of the page, enter a word or a character of the name of the entity you want to find.

The search results display in a card view of twelve items per page, sorted by names in alphabetical order.

### Edit a Custom Entity Definition

You can modify the name and the description of a custom entity. You cannot change the type of the entity or the vRealize Orchestrator object type, to which the entity is bound. These are the default properties of the custom entity. If you want to modify any of the default properties, you must delete the custom entity definition and recreate it.

### Procedure

- **1** From the main menu  $(\equiv)$ , select **Content Libraries**.
	- a From the left panel, select **Custom Entity Definitions**.

The list of custom entities displays in a card view of twelve items per page, sorted by names in alphabetical order. Each card shows the name of the custom entity, the vRealize Orchestrator type to which the entity is mapped, the type of the entity, and a description, if available.

**2** In the card of the selected custom entity, select **Actions > Edit**.

A new dialog opens.

- **3** Modify the name or the description of the custom entity definition.
- **4** Click **OK** to confirm the change.

### Add a Custom Entity Definition

You can create a custom entity and map it to an existing vRealize Orchestrator object type.

### Procedure

- **1** From the main menu  $\overline{=}$ ), select **Content Libraries**.
	- a From the left panel, select **Custom Entity Definitions**.

The list of custom entities displays in a card view of twelve items per page, sorted by names in alphabetical order. Each card shows the name of the custom entity, the vRealize Orchestrator type to which the entity is mapped, the type of the entity, and a description, if available.

**2** Click the  $\mathsf{t}$  icon to add a new custom entity.

A new dialog opens.

<span id="page-15-0"></span>**3** Follow the steps of the **Custom Entity Definition** wizard.

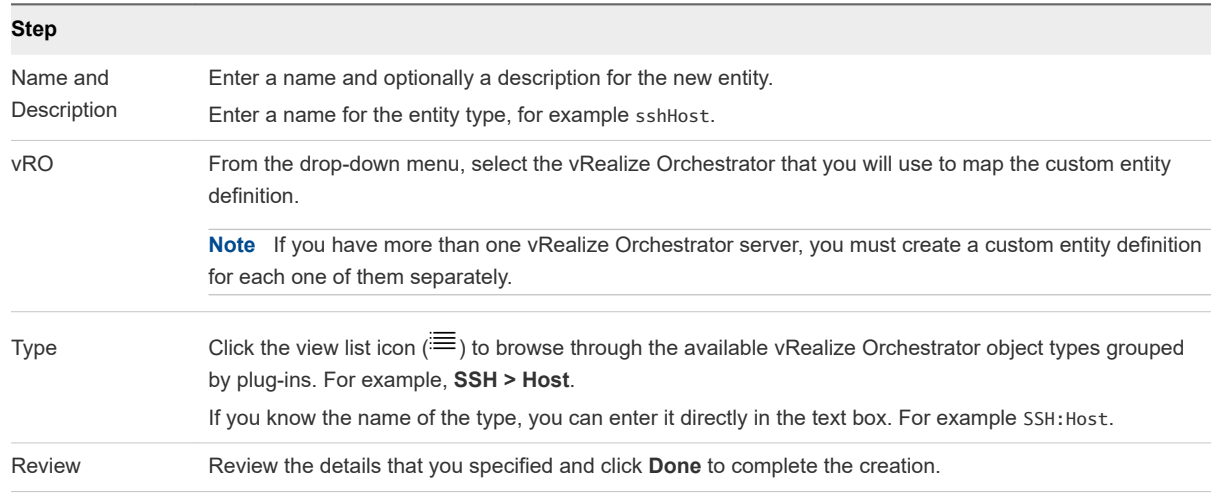

#### Results

The new custom entity definition appears in the card view.

### Custom Entity Instances

Running a vRealize Orchestrator workflow with an input parameter being an object type that is already defined as a custom entity definition in vCloud Director shows the output parameter as an instance of a custom entity.

### Procedure

- **1** From the main menu  $\equiv$ , select **Content Libraries**.
	- a From the left panel, select **Custom Entity Definitions**.

The list of custom entities displays in a card view of twelve items per page, sorted by names in alphabetical order. Each card shows the name of the custom entity, the vRealize Orchestrator type to which the entity is mapped, the type of the entity, and a description, if available.

**2** In the card of the selected custom entity, click **Intances**.

The available instances display in a grid view.

**3** Click the list bar  $(\cdot^*)$  on the left of each entity to display the associated workflows.

Clicking on a workflow initiates a workflow run which takes the entity instance as an input parameter.

### Associate an Action to a Custom Entity

By associating an action to a custom entity definition, you can execute a set of vRealize Orchestrator workflows on the instances of a particular custom entity.

#### <span id="page-16-0"></span>Procedure

- **1** From the main menu  $(\overline{\phantom{m}})$ , select **Content Libraries**.
	- a From the left panel, select **Custom Entity Definitions**.

The list of custom entities displays in a card view of twelve items per page, sorted by names in alphabetical order. Each card shows the name of the custom entity, the vRealize Orchestrator type to which the entity is mapped, the type of the entity, and a description, if available.

**2** In the card of the selected custom entity, select **Actions > Associate Action**.

A new dialog opens.

**3** Follow the steps of the **Associate Custom Entity to VRO Workflow** wizard.

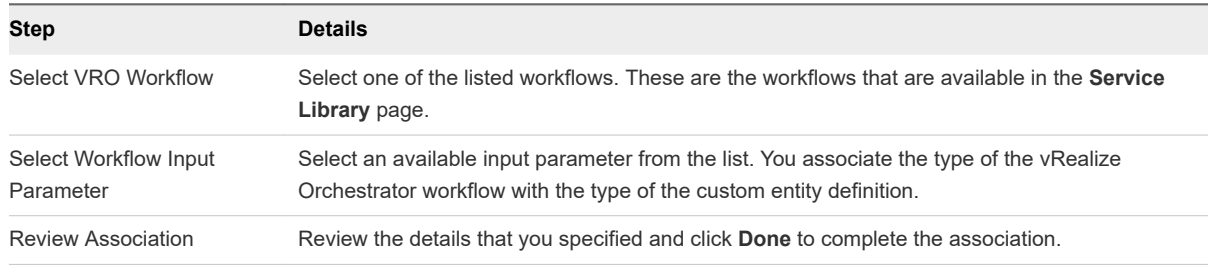

#### Example

For example, if you have a custom entity of type SSH:Host, you can associate it with the Add a Root Folder to SSH Host workflow by selecting the sshHost input parameter, which matches the type of the custom entity.

### Dissociate an Action From a Custom Entity

You can remove a vRealize Orchestrator workflow from the list of associated actions.

#### Procedure

- **1** From the main menu  $\equiv$ , select **Content Libraries**.
	- a From the left panel, select **Custom Entity Definitions**.

The list of custom entities displays in a card view of twelve items per page, sorted by names in alphabetical order. Each card shows the name of the custom entity, the vRealize Orchestrator type to which the entity is mapped, the type of the entity, and a description, if available.

**2** In the card of the selected custom entity, select **Actions > Dissociate Action**.

A new dialog opens.

**3** Select the workflow you want to remove and click **Dissociate Action**.

The vRealize Orchestrator workflow is no longer associated with the custom entity.

## <span id="page-17-0"></span>Publish a Custom Entity

You must publish a custom entity so users from other tenants or service providers can run workflows using the custom entity instances as input parameters.

#### Procedure

- **1** From the main menu  $\equiv$  select **Content Libraries**.
	- a From the left panel, select **Custom Entity Definitions**.

The list of custom entities displays in a card view of twelve items per page, sorted by names in alphabetical order. Each card shows the name of the custom entity, the vRealize Orchestrator type to which the entity is mapped, the type of the entity, and a description, if available.

**2** In the card of the selected custom entity, select **Actions > Publish**.

A new dialog opens.

- **3** Choose whether you want to publish the custom entity definition to service providers, all tenants, or only to selected tenants.
- **4** Click **Save** to confirm the change.

The custom entity definition becomes available to the selected parties.

### Delete a Custom Entity

You can delete a custom entity definition if the custom entity is no longer in use, if it was configured incorrectly, or if you want to map the vRealize Orchestrator type to a different custom entity.

### Procedure

- **1** From the main menu  $(\equiv)$ , select **Content Libraries**.
	- a From the left panel, select **Custom Entity Definitions**.

The list of custom entities displays in a card view of twelve items per page, sorted by names in alphabetical order. Each card shows the name of the custom entity, the vRealize Orchestrator type to which the entity is mapped, the type of the entity, and a description, if available.

- **2** In the card of the selected custom entity, select **Actions > Delete**.
- **3** Confirm the deletion.

The custom entity is removed from the card view.

# <span id="page-18-0"></span>Managing Organizations 5

The vCloud Director Service Provider Admin Portal allows you to create, configure, and manage vCloud Director organizations.

Use vCloud Director Service Provider Admin Portal to manage organizations, set policies to determine how users consume resources allocated to an organization, and manage publishing and sharing of catalogs.

This chapter includes the following topics:

- **n** Create an Organization
- **n** [Configure Catalogs for an Organization](#page-19-0)
- **n** [Configure Policies for an Organization](#page-19-0)

### Create an Organization

You can create a new organization from the vCloud Director Service Provider Admin Portal.

### Procedure

- **1** From the main menu ( $\equiv$ ), select **Cloud Resources** 
	- a From the left panel, select **Organizations**.

The list of existing organizations displays in a grid view.

**2** To create a new organization, click the **+Add** button.

The **New Organization** dialog opens.

**3** Enter the following values.

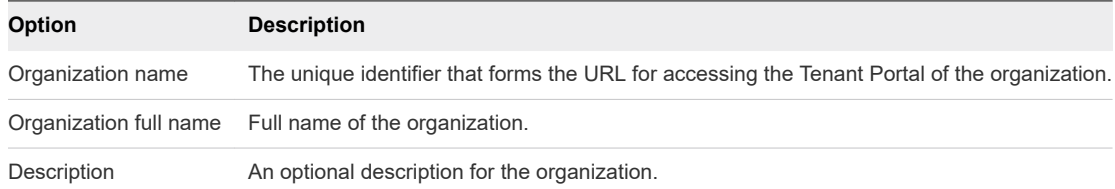

**4** Click the **Create** button to complete the creation.

## <span id="page-19-0"></span>Configure Catalogs for an Organization

You can configure how an organization shares its service catalogs.

#### Procedure

- **1** From the main menu ( $\equiv$ ), select **Cloud Resources** 
	- a From the left panel, select **Organizations**.

The list of existing organizations displays in a grid view.

- **2** Use the list bar ( ) on the left of each item to display the actions you can take for each organization.
- **3** Click **Catalogs**.

The organization's **Catalog Settings** dialog opens.

**4** Configure the following sharing and publishing options.

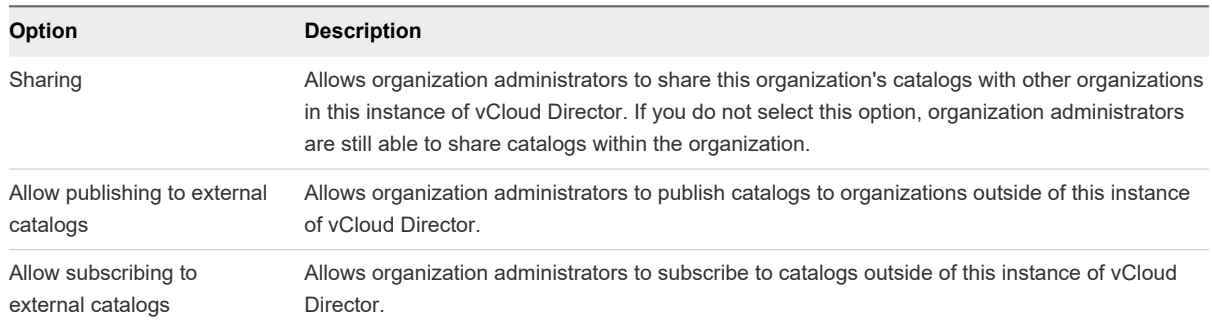

### Configure Policies for an Organization

Leases, quotas, and limits constrain the ability of organization users to consume storage and processing resources. You can modify these settings to prevent users from depleting or monopolizing an organization's resources.

### Procedure

- **1** From the main menu ( $\equiv$ ), select **Cloud Resources** 
	- a From the left panel, select **Organizations**.

The list of existing organizations displays in a grid view.

- **2** Use the list bar  $(\cdot^*)$  on the left of each item to display the actions you can take for each organization.
- **3** Click **Policies** to edit the leases, quotas, resource limits, and password policies for the organization.

### **4** Configure vApp leases with the following settings.

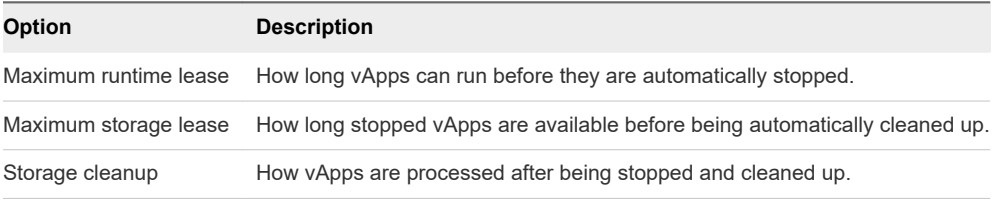

**5** Configure vApp template leases with the following settings.

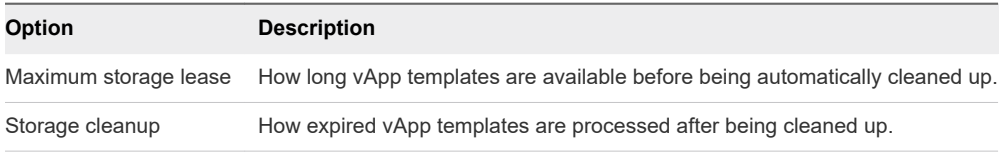

**6** Configure quotas with the following settings.

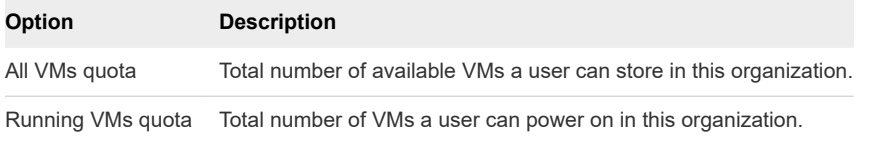

### **7** Configure limits with the following settings.

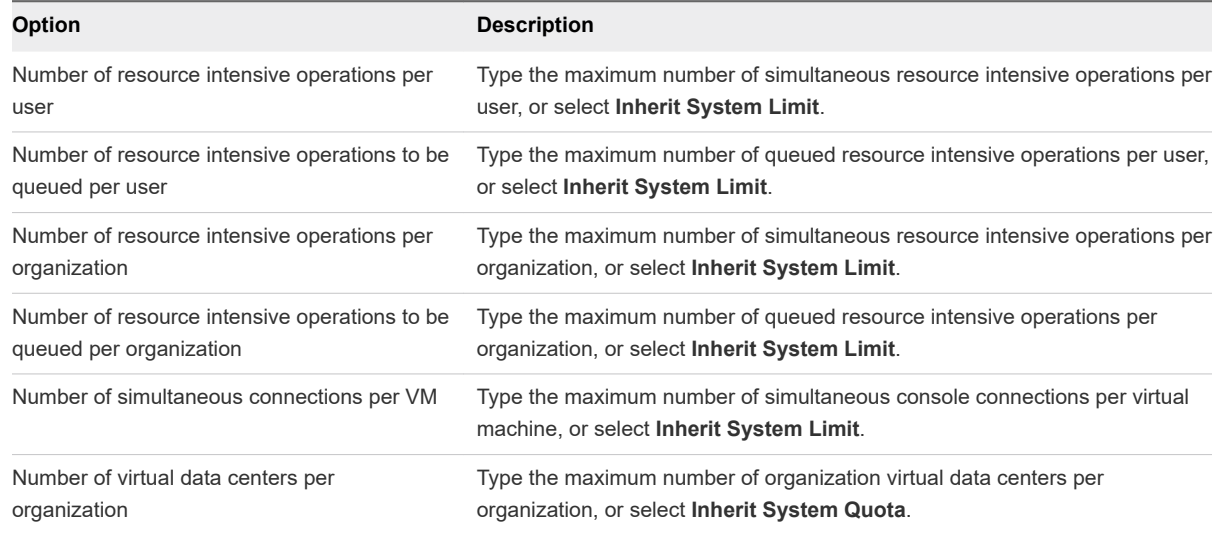

### **8** Configure password policies with the following settings.

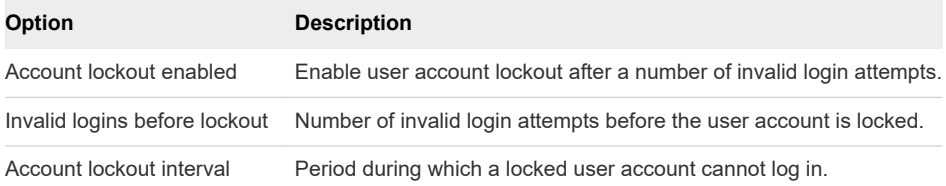